**Version 1.0**  *March 7, 2016*

#### Document Overview

The purpose of this document is to provide information on how to use PearsonAccess<sup>next</sup> to successfully manage students who transfer schools. The following sections provide step-by-step directions on how to move students through the use of the PearsonAccess<sup>next</sup> user interface or import/export process. These directions apply to both computer and paper-based formats.

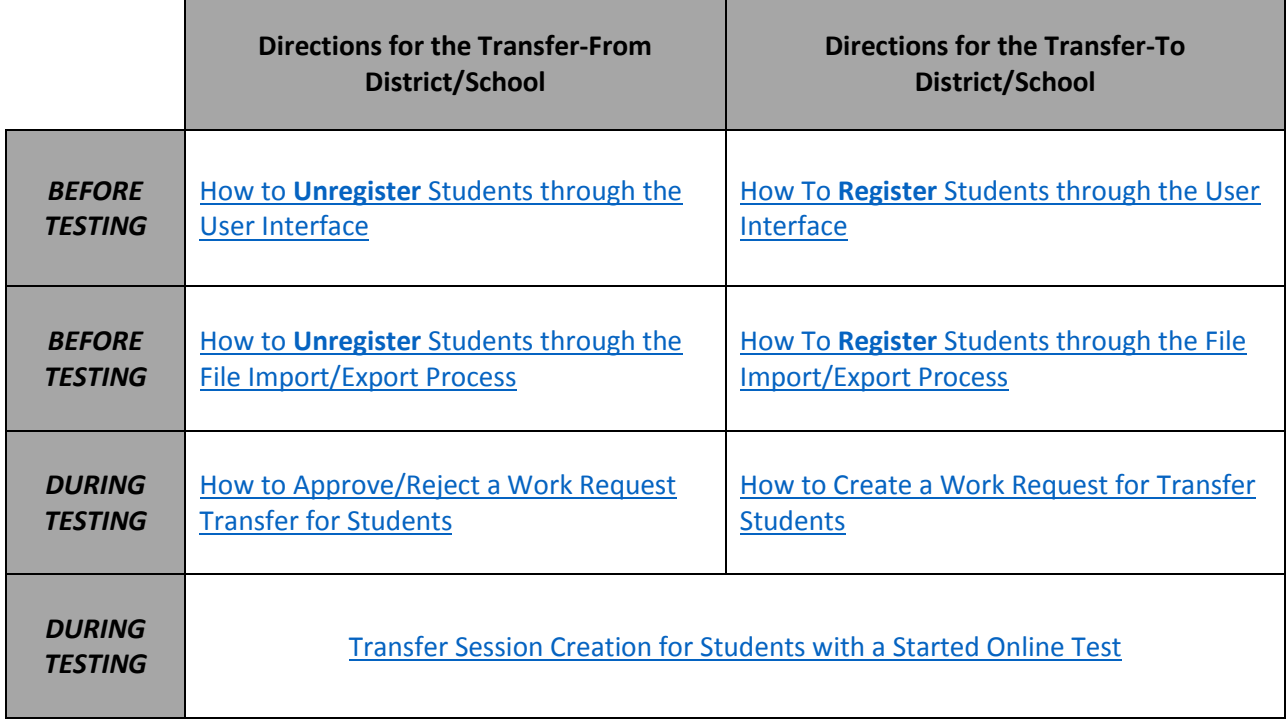

**Version 1.0**  *March 7, 2016*

# <span id="page-1-0"></span>Directions for the Transfer-From District/School: How to Unregister Students through the User Interface

**Note:** These steps apply to students who have not started testing.

If a student leaves a district/school they will need to be unregistered for current/upcoming administration. The user who completes this task will need to have a base role of the **LEA/District Test Coordinator**, **Non-School Institution Test Coordinator** or **School Institution Test Coordinator**. The user will also need the **Sensitive Data** add-on role.

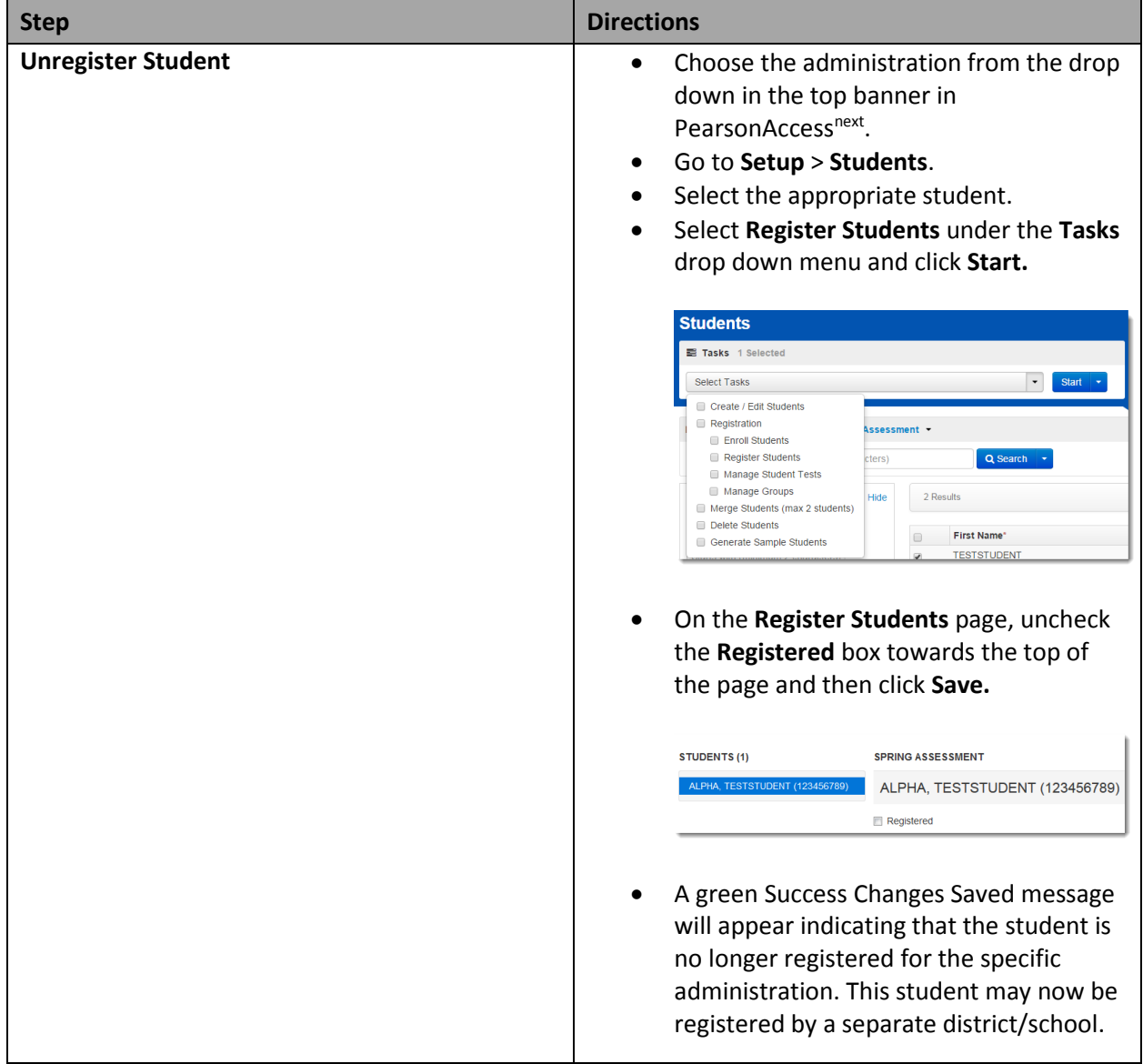

**Version 1.0**  *March 7, 2016*

## <span id="page-2-0"></span>Directions for the Transfer-From District/School: How to Unregister Students through the File Import/Export Process

**Note:** These steps apply to students who have not started testing.

If a student leaves a district/school they will need to be unregistered for current/upcoming administration. The user who completes this task will need to have a base role of the **LEA/District Test Coordinator**, **Non-School Institution Test Coordinator** or **School Institution Test Coordinator**. The user will also need the **Sensitive Data** and **Delete Student** add-on roles.

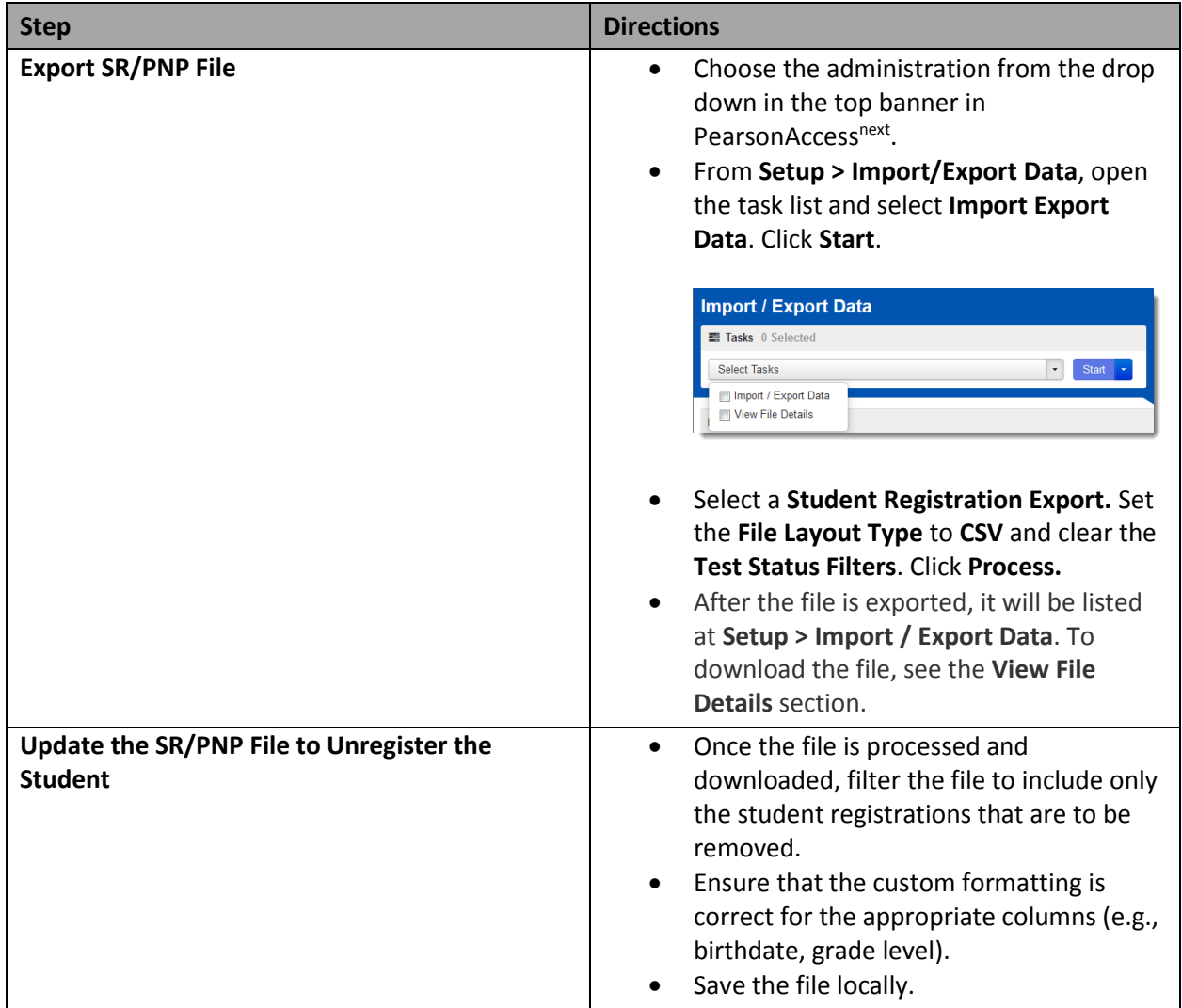

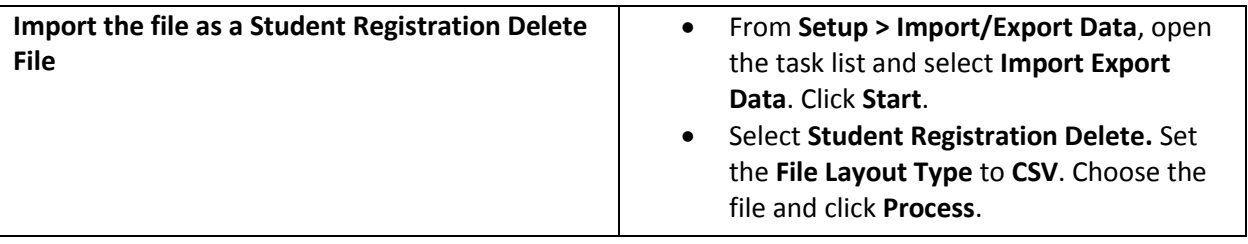

**Version 1.0**  *March 7, 2016*

### <span id="page-4-0"></span>Directions for the Transfer-From District/School: How to Approve/Reject a Work Request Transfer for Students

**Note:** These steps apply to students who have not started testing as well as those who may have started testing.

Once an Enrollment Transfer Work Request has been sent from the Transfer-To District/School, an alert icon will appear on the Transfer-From District/School's PearsonAccess<sup>next</sup> page. The Transfer-From District/School user (with the appropriate roles) may click on the Transfer Request notification, to be taken directly to the **Setup > Work Request page.**

**Note:** Enrollment Transfer Work Requests only apply to students who are still registered at the Transfer-From District/School.

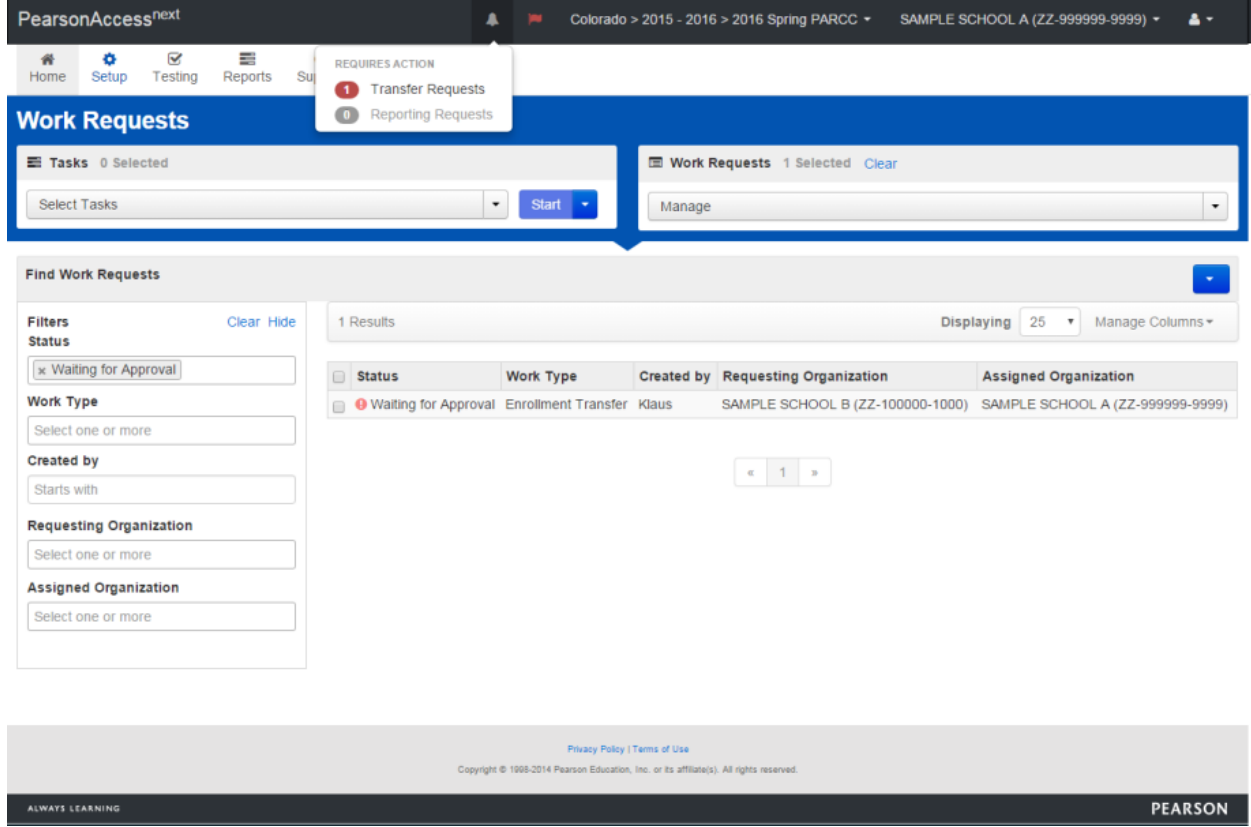

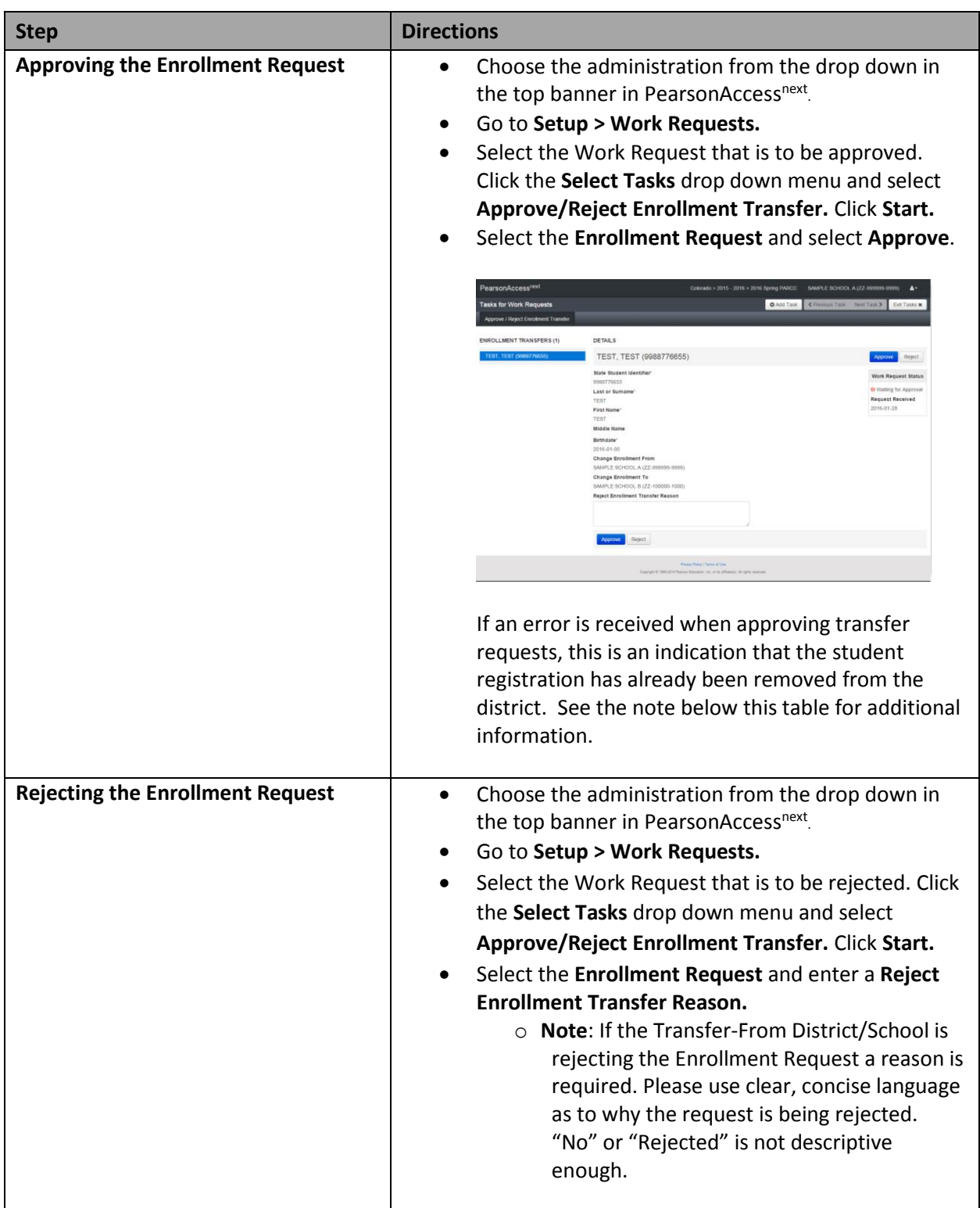

**Version 1.0**  *March 7, 2016*

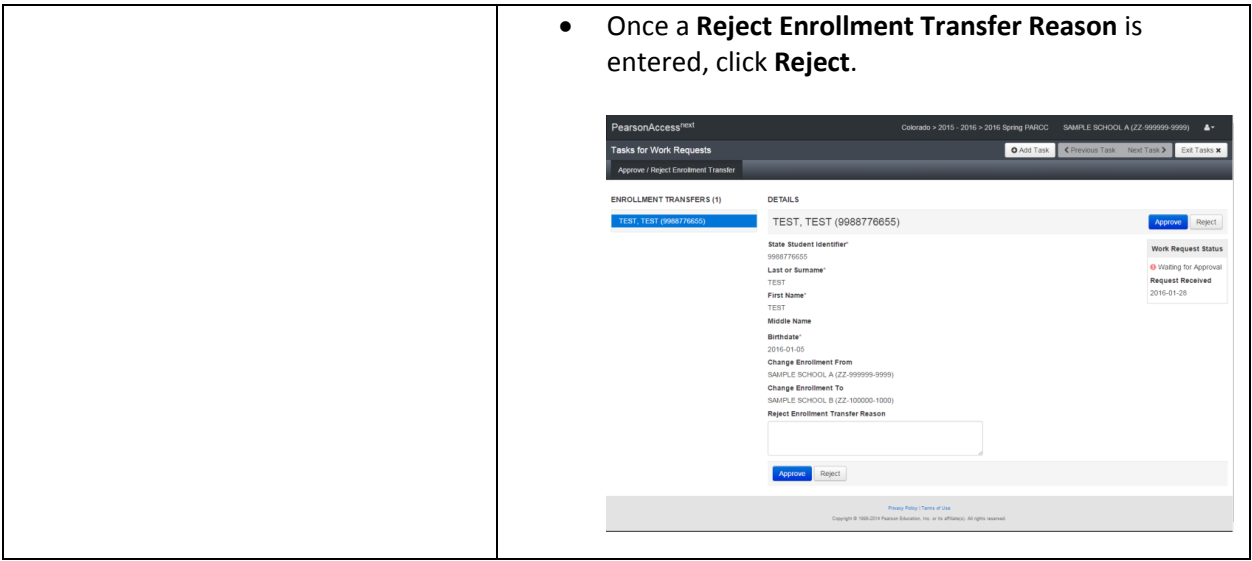

Note: If an error is received upon approving the Transfer Enrollment Work Request, it is likely that the student has already been unregistered by the Transfer-From District/School. The Transfer-From District/School can verify this by searching for the student record under Setup > Students for the specific administration. If the student cannot be located because s/he has been unregistered, reject the Transfer Enrollment Work Request with a reason stating that the student has been unregistered from the Transfer-From School.

**Version 1.0**  *March 7, 2016*

# <span id="page-7-0"></span>Directions for the Transfer-To District/School: How to Register Students through the User Interface

The purpose of this section is to provide information on how to use PearsonAccess<sup>next</sup> to successfully manage students who move prior to the start of the test administration but after the initial SR/PNP import. This can be completed by users assigned the **LEA/District Test Coordinator Role**, **Non-School/Institution Test Coordinator Role**, and **School/Institution Test Coordinator Role**.

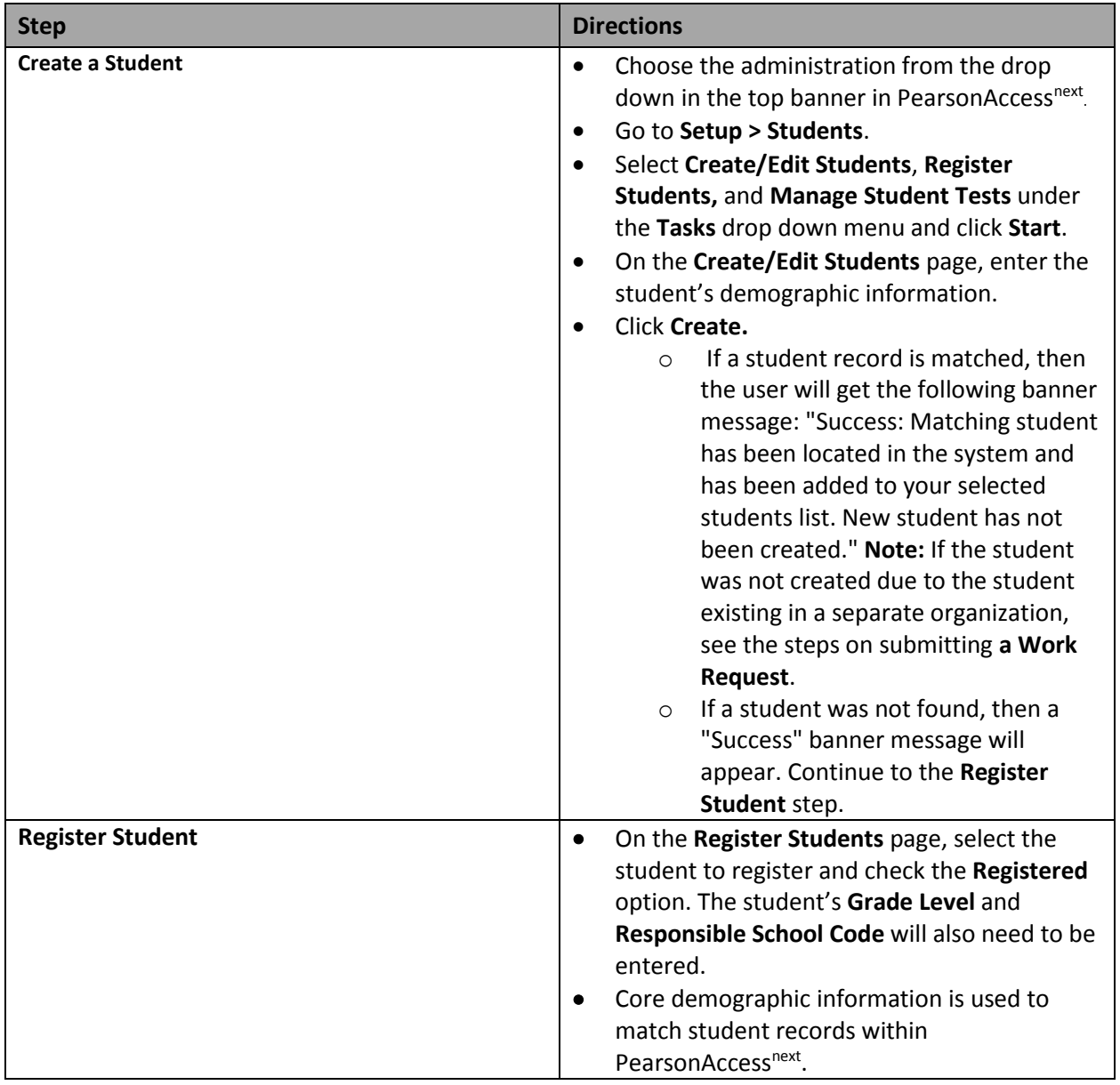

**Note:** These steps apply to students who have not started testing.

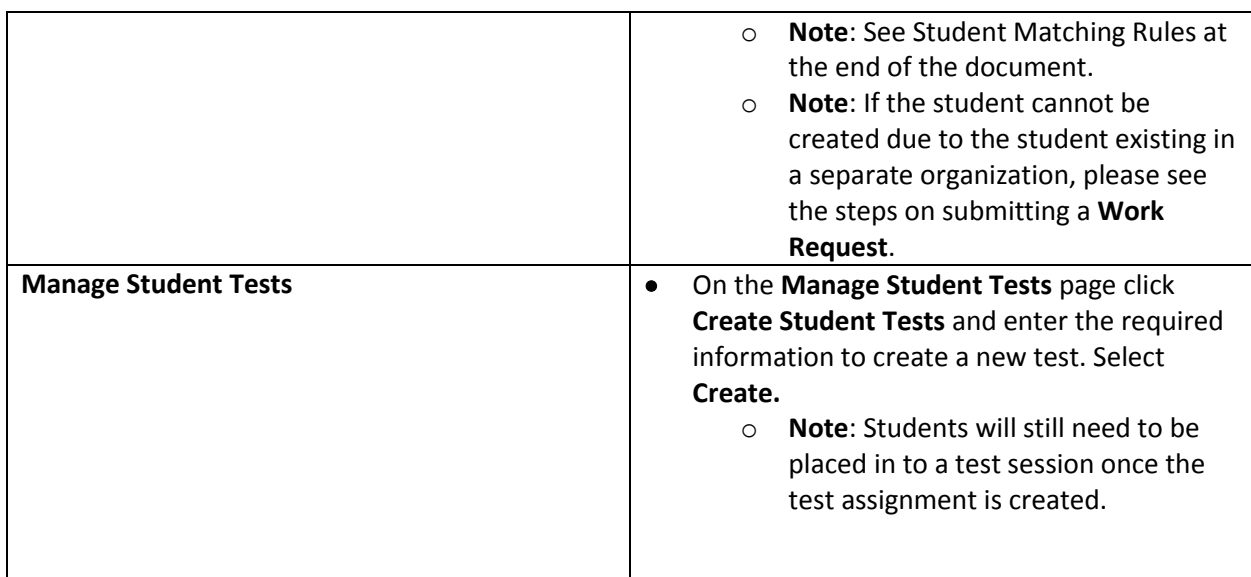

**Version 1.0**  *March 7, 2016*

# <span id="page-9-0"></span>Directions for the Transfer-To District/School: How to Register Students through the File Import/Export Process

The purpose of this section is to provide information on how to use PearsonAccess<sup>next</sup> to successfully manage students who move prior to the start of the test administration but after the initial SR/PNP import. This can be completed by users assigned the **LEA/District Test Coordinator Role**, **Non-School/Institution Test Coordinator Role**, and **School/Institution Test Coordinator Role**. The user will also need the **Sensitive Data** add-on role and the **Student Test Update** add-on role.

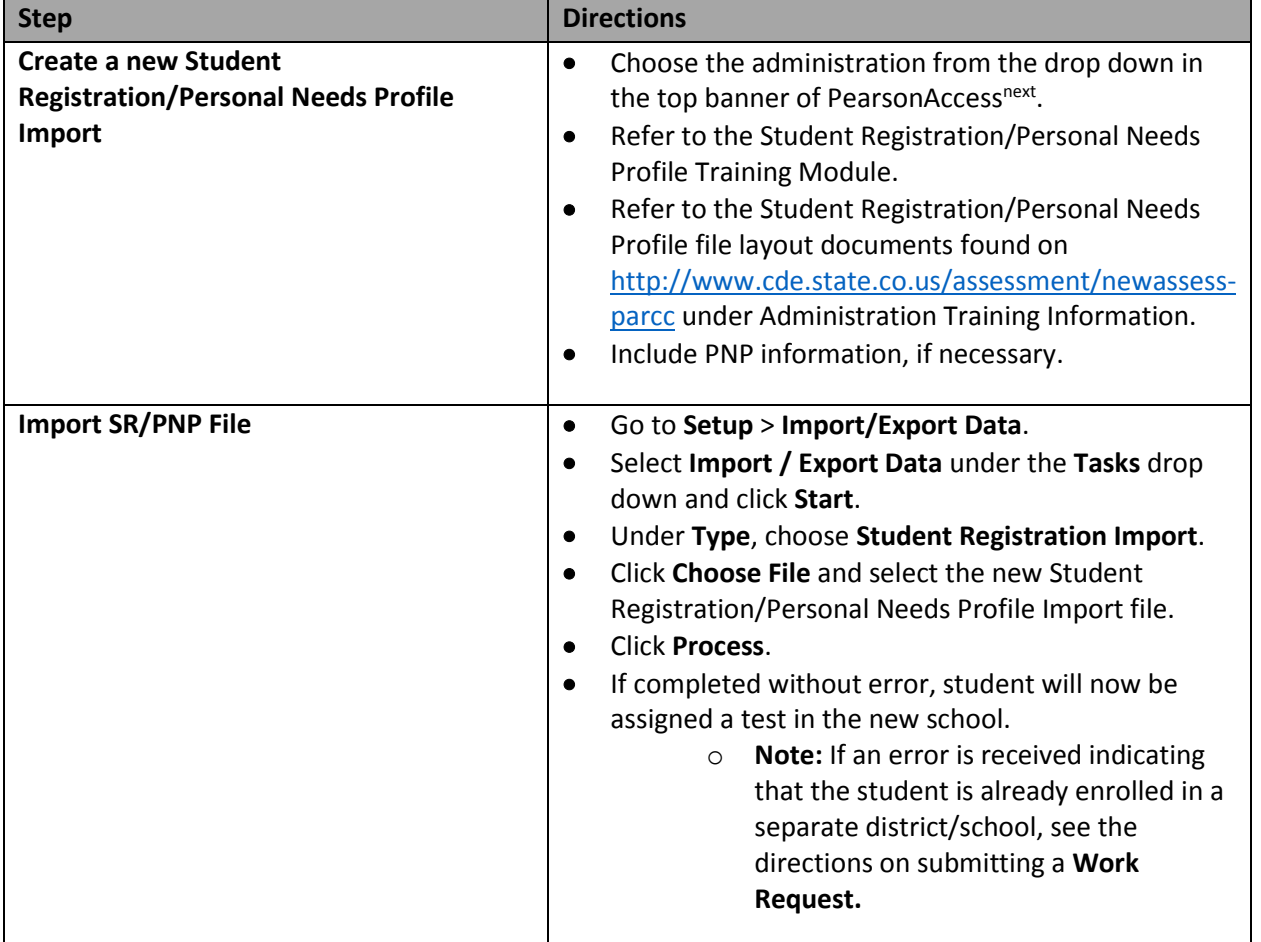

**Note:** These steps apply to students who have not started testing.

**Version 1.0**  *March 7, 2016*

### <span id="page-10-0"></span>Directions for the Transfer-To District/School: How to Create a Work Request for Transfer Students

The purpose of this section is to provide information on how to successfully submit a Work Request for an Enrollment Transfer. A student must be enrolled in (associated with) an organization in order to test. Students can be transferred from one organization to another, which means their association is changed. A transfer requires the current organization (Transfer-To District/School) to request the change. To request a transfer for a newly enrolled student, submit a Work Request for an Enrollment Transfer. When this request is approved, the student will be transferred to your organization.

> **Note:** These steps apply to students who may have started testing. The following steps may need to be completed for both the PARCC and the Science and Social Studies administrations in PearsonAccess<sup>next</sup>.

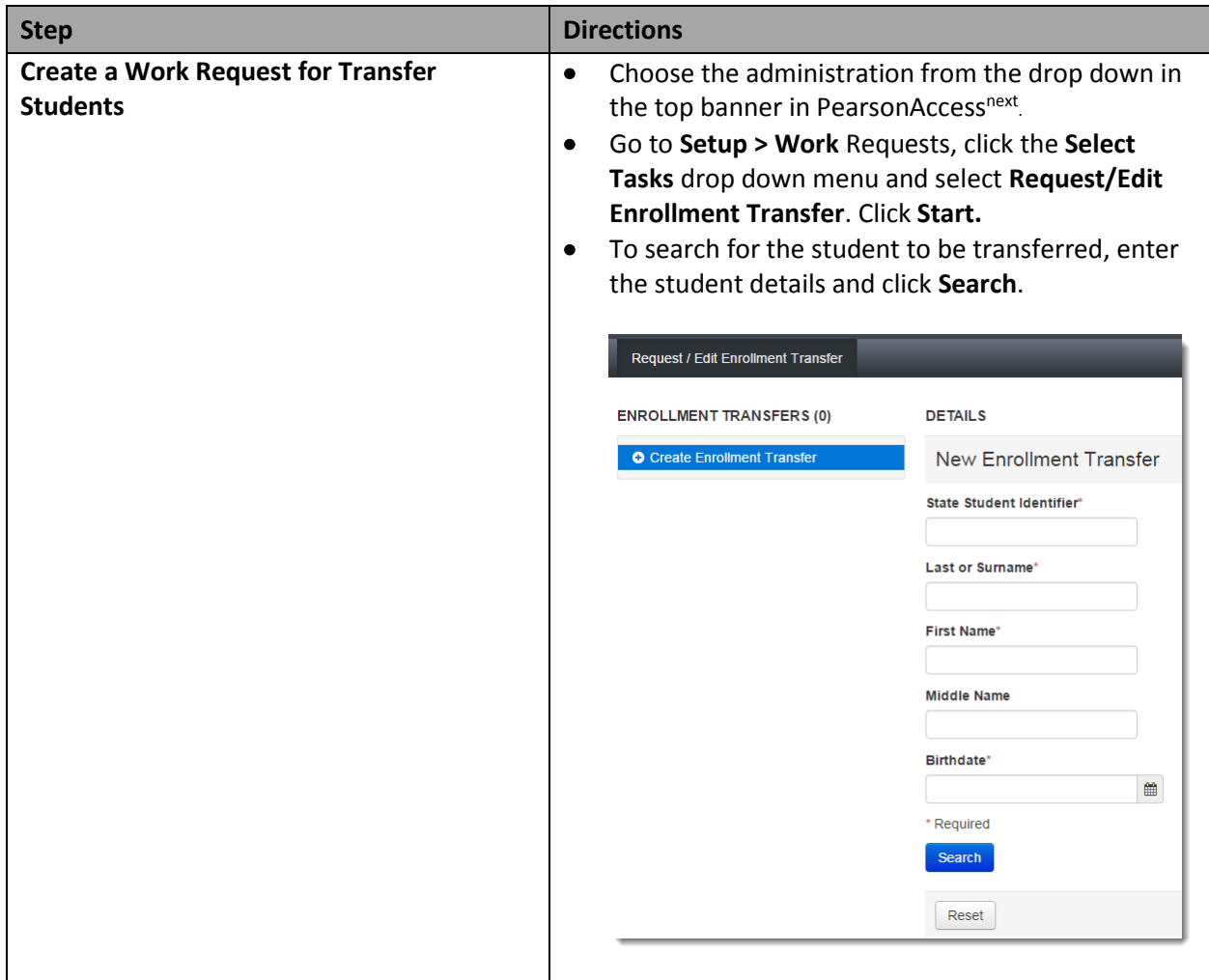

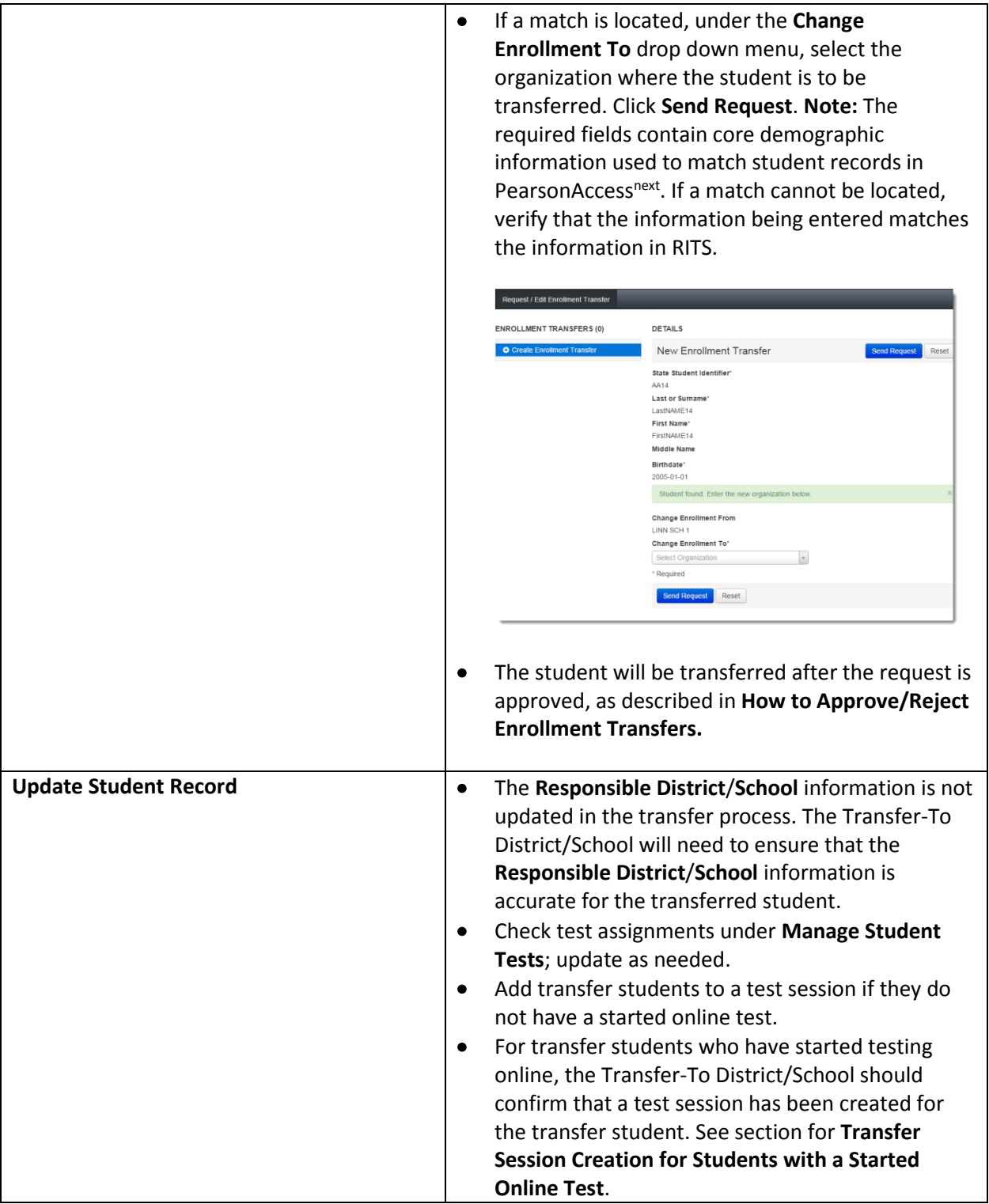

**Version 1.0**  *March 7, 2016*

#### <span id="page-12-0"></span>Transfer Session Creation for Students with a Started Online Test

The purpose of this section is to provide information on students transferring with a started student test.

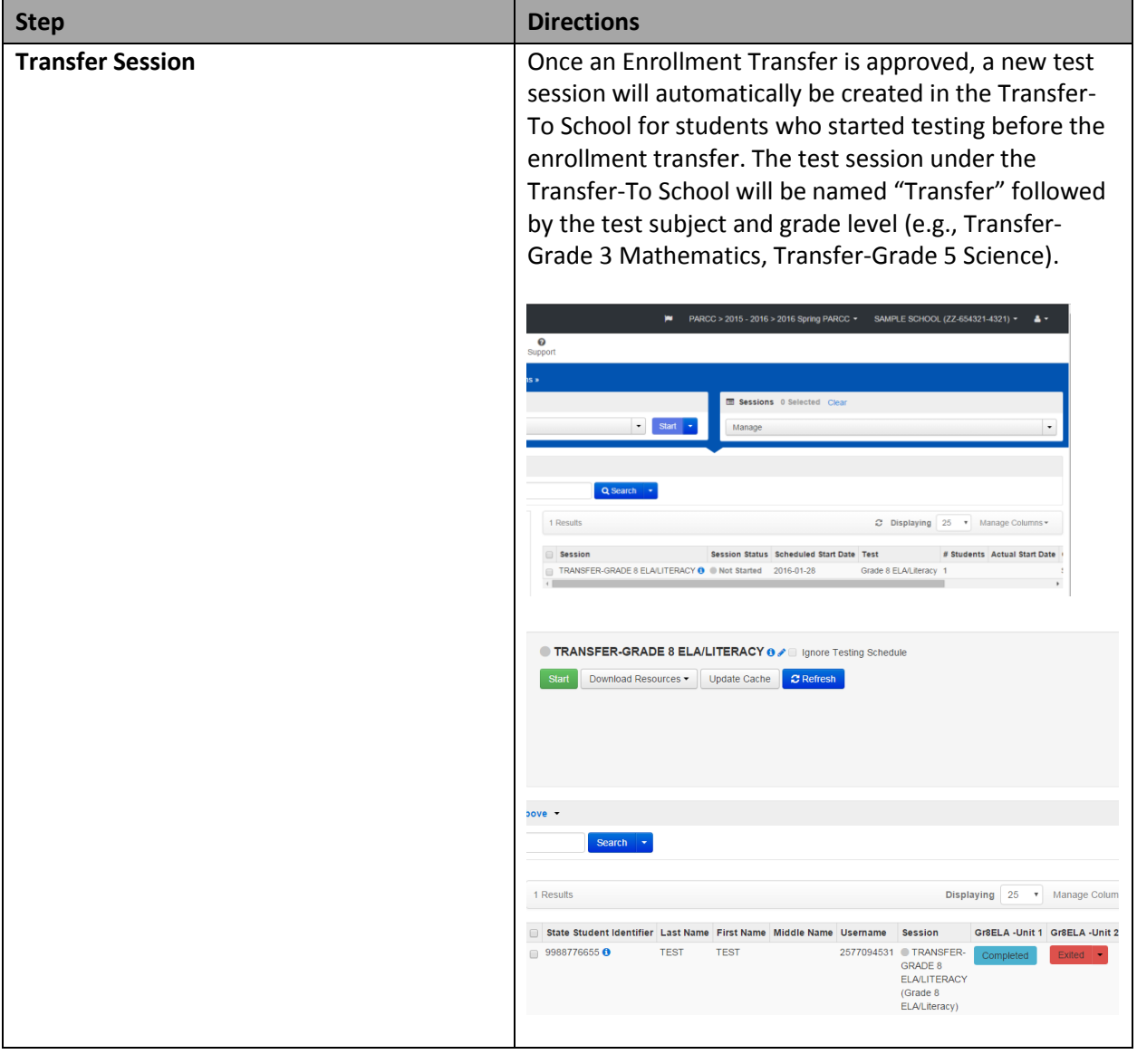

**Note:** This section applies to transfer students who have started testing.

**Version 1.0**  *March 7, 2016*

### Student Matching Rules

When student data is entered into PearsonAccess<sup>next</sup> via the File Import Process or the User Interface, core demographic fields are used to identify unique students. When data is updated in PearsonAccess<sup>next</sup>, matching rules are applied to these fields to identify if students currently exist within the system. The table below provides information on the fields used for matching. These fields can be updated through an SR/PNP Import.

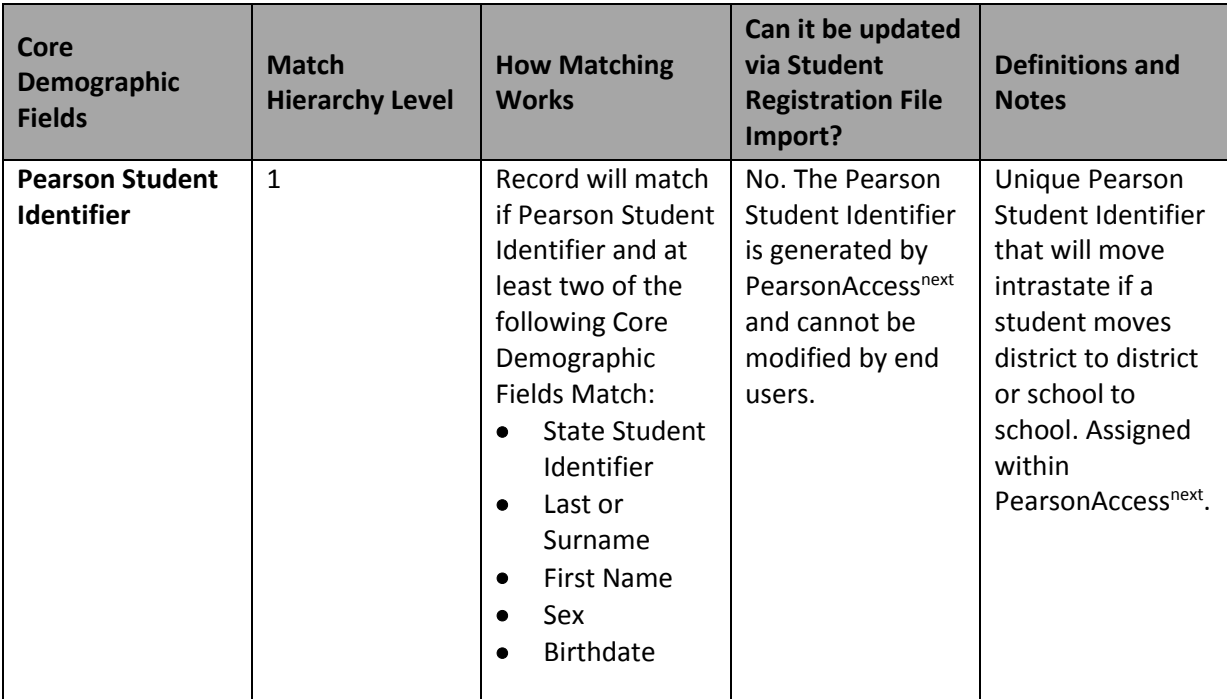

**Note**: The fields listed below will need to match on the **Work Request for Enrollment Transfer**

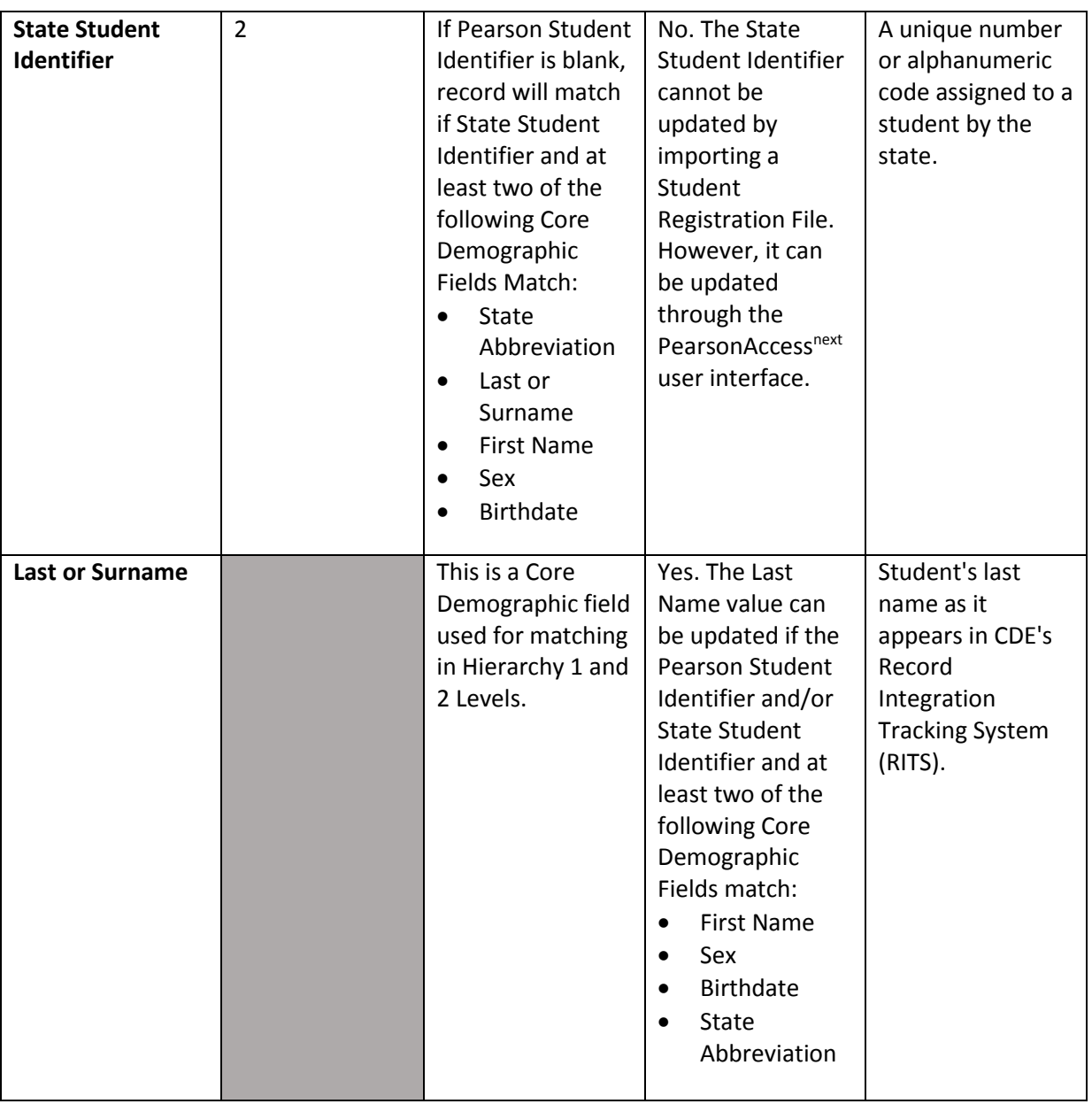

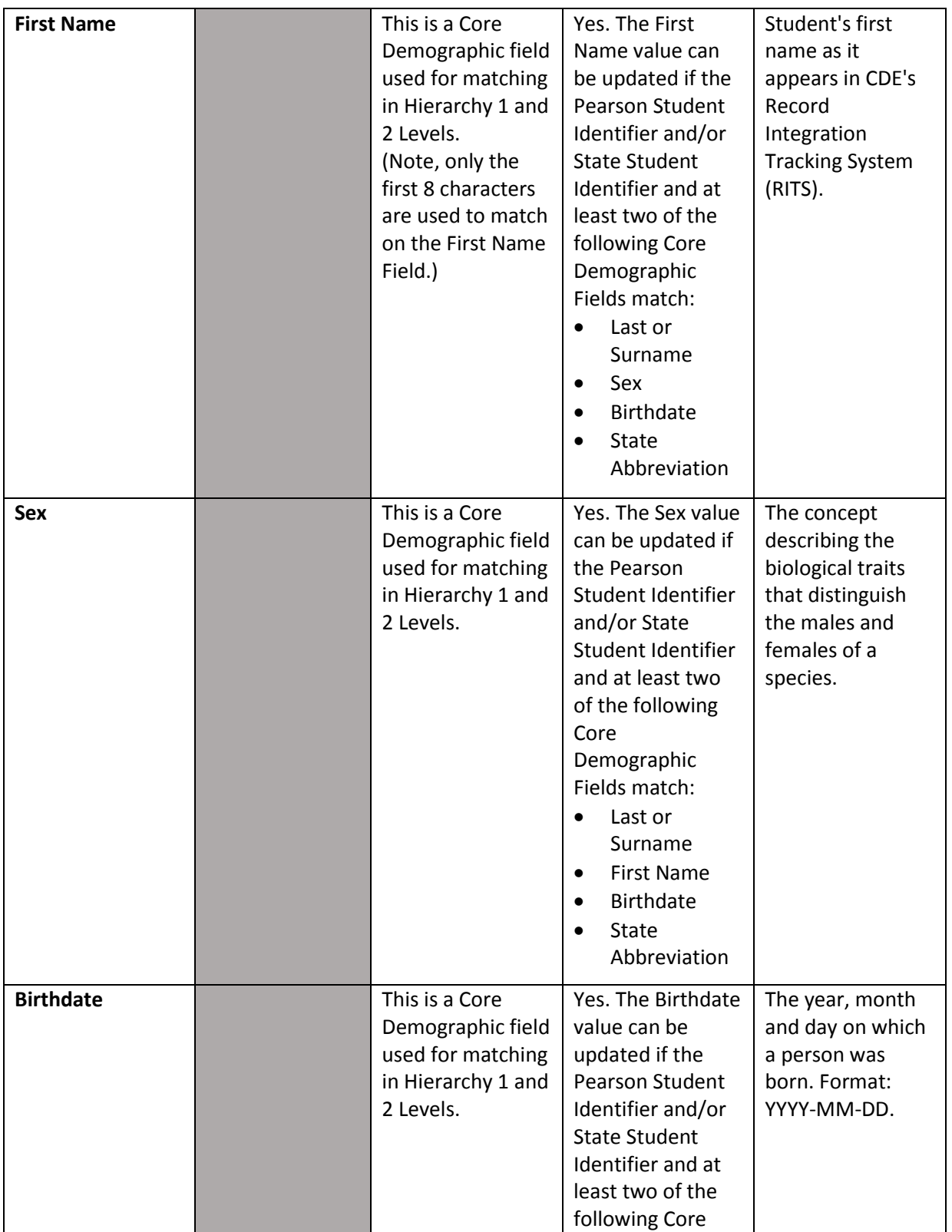

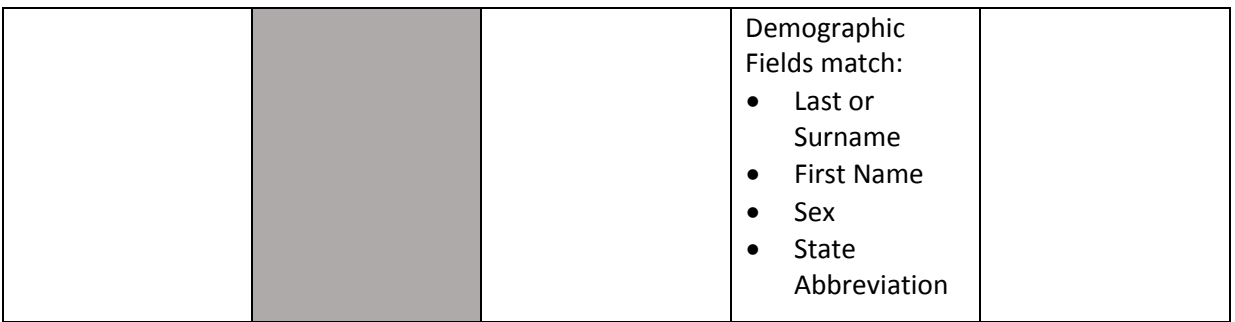